*Installation de IBM SPSS Modeler 16 Scoring Adapter*

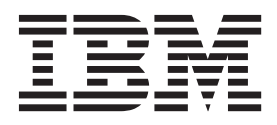

# **Table des matières**

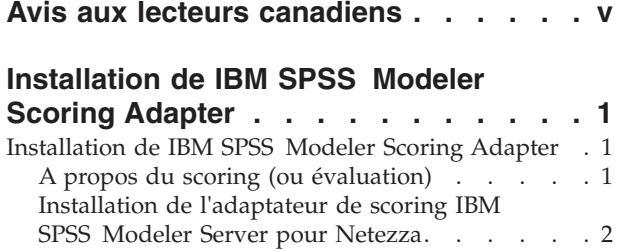

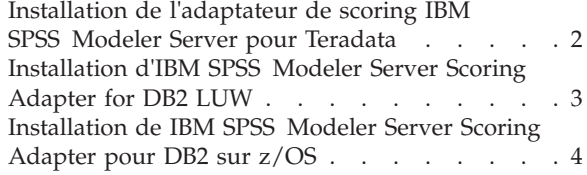

# <span id="page-4-0"></span>**Avis aux lecteurs canadiens**

Le présent document a été traduit en France. Voici les principales différences et particularités dont vous devez tenir compte.

### **Illustrations**

Les illustrations sont fournies à titre d'exemple. Certaines peuvent contenir des données propres à la France.

### **Terminologie**

La terminologie des titres IBM peut différer d'un pays à l'autre. Reportez-vous au tableau ci-dessous, au besoin.

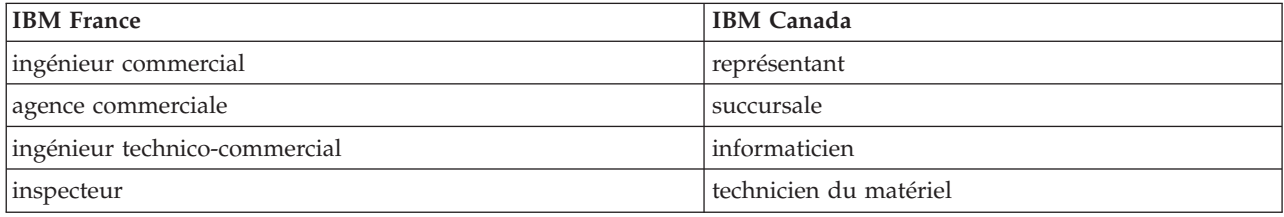

### **Claviers**

Les lettres sont disposées différemment : le clavier français est de type AZERTY, et le clavier français-canadien de type QWERTY.

### **OS/2 et Windows - Paramètres canadiens**

Au Canada, on utilise :

- v les pages de codes 850 (multilingue) et 863 (français-canadien),
- le code pays 002,
- le code clavier CF.

### **Nomenclature**

Les touches présentées dans le tableau d'équivalence suivant sont libellées différemment selon qu'il s'agit du clavier de la France, du clavier du Canada ou du clavier des États-Unis. Reportez-vous à ce tableau pour faire correspondre les touches françaises figurant dans le présent document aux touches de votre clavier.

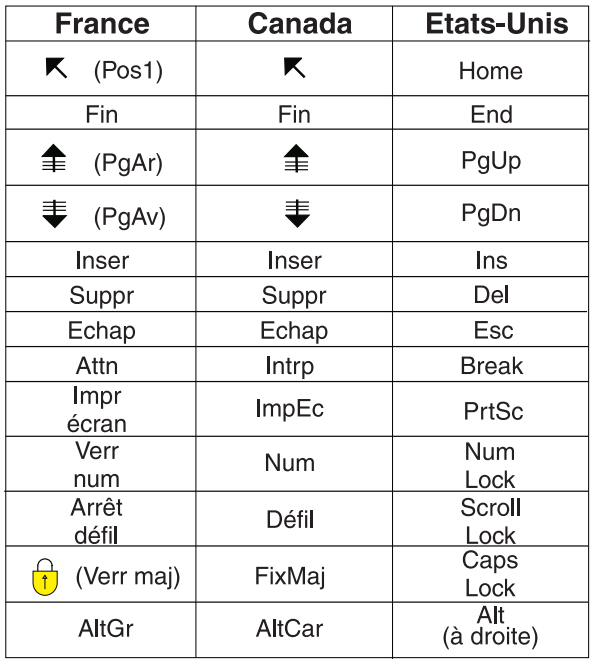

#### **Brevets**

Il est possible qu'IBM détienne des brevets ou qu'elle ait déposé des demandes de brevets portant sur certains sujets abordés dans ce document. Le fait qu'IBM vous fournisse le présent document ne signifie pas qu'elle vous accorde un permis d'utilisation de ces brevets. Vous pouvez envoyer, par écrit, vos demandes de renseignements relatives aux permis d'utilisation au directeur général des relations commerciales d'IBM, 3600 Steeles Avenue East, Markham, Ontario, L3R 9Z7.

### **Assistance téléphonique**

Si vous avez besoin d'assistance ou si vous voulez commander du matériel, des logiciels et des publications IBM, contactez IBM direct au 1 800 465-1234.

# <span id="page-6-0"></span>**Installation de IBM SPSS Modeler Scoring Adapter**

# **Installation de IBM SPSS Modeler Scoring Adapter**

Pour certaines bases de données, il est possible d'activer la répercussion SQL de la majorité des nuggets de modèle SPSS Modeler. Ainsi, le scoring (ou évaluation) de modèle peut être effectué dans la base de données afin de ne plus avoir à extraire les données avant le scoring. Cette répercussion peut utiliser le SQL natif dans SPSS Modeler ou, lorsque cela est possible, utiliser des adaptateurs de scoring SQL supplémentaires qui sont adaptés à plusieurs bases de données.

L'utilisation d'adaptateurs de scoring qui permettent aux données d'être évaluées par les modèles générés dans la base de données peut considérablement améliorer les performances. SPSS Modeler permet une intégration avec les bases de données IBM et non-IBM et permet un déploiement plus rapide et plus efficace des modèles. Les fonctions définies par l'utilisateur peuvent également être utilisées en temps réel sur des données transactionnelles telles que les ventes en gros, le paiement par carte de crédit et les transactions de support client et de service après-vente.

Les étapes de base pour utiliser un adaptateur de scoring sont les suivantes :

- 1. Etablir une connexion avec la base de données
- 2. Une fois la connexion établie, publier le nugget sur l'adaptateur de scoring. Pour cela, sélectionnez l'option **Publier pour l'adaptateur Server Scoring** dans le menu **Fichier** du nugget du modèle.
- 3. Une fois les informations du nugget publiées sur l'adaptateur de scoring, ce dernier génère un exemple d'instruction SQL. Cette instruction SQL utilise les fonctions définies par l'utilisateur pour invoquer le flux SPSS Modeler et génère un score prédictif pouvant être utilisé par tout système de gestion de décision.

Lorsque les adaptateurs de scoring sont installés dans les bases de données appropriées, l'option de génération de SQL génère le SQL de l'adaptateur de scoring par défaut, sauf si vous avez choisi de l'ignorer. Les bases de données pour lesquelles des adaptateurs de scoring sont disponibles sont :

- Netezza
- Teradata
- DB2 LUW
- DB2 pour z/OS

# **A propos du scoring (ou évaluation)**

Dans IBM® SPSS Modeler, le scoring (ou évaluation) de données est défini comme le déploiement d'un modèle prédictif sur de nouvelles données avec un résultat inconnu. Ce modèle prédictif traite les données entrantes et donne un score prédictif concernant le probabilité d'un événement. Par exemple, dans le cadre de l'exécution d'une transaction de paiement en ligne, un modèle prédictif traite les données en entrée et fournit un score prédictif indiquant la probabilité pour que la transaction soit authentique ou frauduleuse.

Le processus normal dans SPSS Modeler est le suivant : lorsqu'un modèle prédictif reçoit des données entrantes, il les évalue en utilisant les données historiques provenant de la base de données et crée en sortie un score prédictif. Ce score donne une probabilité concernant un événement pour lequel le modèle d'analyse prédictive a été généré.

Le processus de modèle prédictif utilisant un adaptateur de scoring diffère du processus précédemment décrit car l'adaptateur de scoring active l'évaluation de chaque enregistrement et, pour produire un score ou une prédiction dans la base de données sans devoir exporter les données à partir de la base, il les exécute via le modèle, puis les réimporte, rendant le processus globalement plus rapide.

### <span id="page-7-0"></span>**Installation de l'adaptateur de scoring IBM SPSS Modeler Server pour Netezza**

En fonction de la configuration de votre base de données, vous pouvez effectuer l'installation depuis la console ou en utilisant une interface utilisateur graphique (GUI) ; cependant, la première étape est la même pour les deux méthodes :

v Exécutez le script d'installation *install.bin*. Vérifiez que *install.bin* peut être exécuté par *nz user* et exécutez-le en tant qu'utilisateur.

Installation de la console

- 1. Les détails de l'introduction apparaissent. Appuyez sur Entrée pour continuer.
- 2. Les informations de licence apparaissent. Lisez la licence, tapez Y pour l'accepter et cliquez sur Entrée pour continuer.
- 3. Une invite vous demande de saisir l'emplacement de l'installation. L'emplacement de l'installation par défaut apparaît ; cependant, si votre installation est différente, saisissez l'autre emplacement et appuyez sur Entrée. *Remarque* : Le chemin de l'installation doit être /nz/export/.
- 4. Il vous est demandé de saisir le nom, le nom de l'utilisateur et le mot de passe de la base de données. *Remarque* : L'utilisateur de la base de données doit disposer des droits d'accès à la base de données pour initialiser la base de données et enregistrer les modules udf.
- 5. Un récapitulatif de préinstallation apparaît pour confirmer vos entrées. Appuyez sur Entrée pour continuer.
- 6. Un message apparaît pour vous informer que la routine d'installation est prête à être exécutée. Appuyez sur Entrée pour continuer.
- 7. Une barre de progression apparaît pendant l'exécution de l'installation. Lorsque l'installation est terminée, appuyez sur Entrée pour quitter le programme d'installation.

Installation de l'IUG

- 1. Les détails de l'introduction apparaissent. Cliquez sur **Suivant** pour continuer.
- 2. Les informations de licence apparaissent. Lisez la licence, sélectionnez l'option permettant de l'accepter et cliquez sur **Suivant** pour continuer.
- 3. Une invite vous demande de sélectionner l'emplacement de l'installation. L'emplacement d'installation par défaut apparaît ; cependant, si votre installation est différente, cliquez sur **Choisir** pour atteindre l'autre emplacement. Lorsque l'emplacement désiré apparaît, cliquez sur **Suivant**.
- 4. Il vous est demandé de saisir le nom, le nom de l'utilisateur et le mot de passe de la base de données. *Remarque* : L'utilisateur de la base de données doit disposer des droits d'accès à la base de données pour initialiser la base de données et enregistrer les modules udf.
- 5. Un récapitulatif de préinstallation apparaît pour confirmer vos entrées. Cliquez sur **Installer** pour continuer.
- 6. Une barre de progression apparaît pendant l'exécution de l'installation. Lorsque l'installation est terminée, cliquez sur **Terminé** pour quitter le programme d'installation.

Lorsque vous avez terminé ces étapes, l'adaptateur de scoring est prêt à recevoir des tâches.

### **Installation de l'adaptateur de scoring IBM SPSS Modeler Server pour Teradata**

En fonction de la configuration de votre base de données, vous pouvez effectuer l'installation depuis la console ou en utilisant une interface utilisateur graphique (GUI) ; cependant, la première étape est la même pour les deux méthodes :

v Connectez-vous comme *racine* ou *utilisateur DBA* et exécutez le script d'installation *install.bin*. *Remarque* : Pour ce faire, vous devez disposer des droits d'accès pour le dossier d'installation.

<span id="page-8-0"></span>Installation de la console

- 1. Les détails de l'introduction apparaissent. Appuyez sur Entrée pour continuer.
- 2. Les informations de licence apparaissent. Lisez la licence, tapez Y pour l'accepter et cliquez sur Entrée pour continuer.
- 3. Une invite vous demande de saisir l'emplacement de l'installation. L'emplacement de l'installation par défaut apparaît ; cependant, si votre installation est différente, saisissez l'autre emplacement et appuyez sur Entrée.
- 4. Entrez le TDPID de base de données. Appuyez sur Entrée pour continuer.
- 5. Entrez le nom de base de données. Appuyez sur Entrée pour continuer.
- 6. Entrez le mot de passe de base de données. Appuyez sur Entrée pour continuer.
- 7. Un récapitulatif de préinstallation apparaît pour confirmer vos entrées. Appuyez sur Entrée pour continuer.
- 8. Un message apparaît pour vous informer que la routine d'installation est prête à être exécutée. Appuyez sur Entrée pour continuer.
- 9. Une barre de progression apparaît pendant l'exécution de l'installation. Lorsque l'installation est terminée, appuyez sur Entrée pour quitter le programme d'installation.
- 10. Si le tableau de *composants* existe dans votre base de données, un message de confirmation s'affiche. Entrez Y pour continuer la création des tables et des fonctions dans votre base de données, ou entrez N pour omettre cette étape. *Remarque* : Si vous omettez cette étape, vous devez créer manuellement créer les tables et fonctions ultérieurement à l'aide de *initdb.sh*, qui se trouve dans le dossier *<installation path>\setup*.

Installation de l'IUG

- 1. Les détails de l'introduction apparaissent. Cliquez sur **Suivant** pour continuer.
- 2. Les informations de licence apparaissent. Lisez la licence, sélectionnez l'option permettant de l'accepter et cliquez sur **Suivant** pour continuer.
- 3. Une invite vous demande de sélectionner l'emplacement de l'installation. L'emplacement d'installation par défaut apparaît ; cependant, si votre installation est différente, cliquez sur **Choisir** pour atteindre l'autre emplacement. Lorsque l'emplacement désiré apparaît, cliquez sur **Suivant**.
- 4. Entrez le TDPID, le nom et le mot de passe de la base de données, puis cliquez sur **Suivant** pour continuer.
- 5. Un récapitulatif de préinstallation apparaît pour confirmer vos entrées. Cliquez sur **Installer** pour continuer.
- 6. Une barre de progression apparaît pendant l'exécution de l'installation. Lorsque l'installation est terminée, cliquez sur **Terminé** pour quitter le programme d'installation.
- 7. Si le tableau de *composants* existe dans votre base de données, un message de confirmation s'affiche. Cliquez sur **Oui** pour continuer la création des tables et des fonctions dans votre base de données, ou cliquez sur **Non** pour omettre cette étape. *Remarque* : Si vous omettez cette étape, vous devez créer manuellement créer les tables et fonctions ultérieurement à l'aide de *initdb.sh*, qui se trouve dans le dossier *<installation path>\setup*.

Lorsque vous avez terminé ces étapes, l'adaptateur de scoring est prêt à recevoir des tâches.

# **Installation d'IBM SPSS Modeler Server Scoring Adapter for DB2 LUW**

**Remarque :** IBM SPSS Modeler Server Scoring Adapter peut entrer en conflit avec le processus intégré DB2 LUW ANALYZE\_TABLE pour SAS car ils partagent le même support DB2 intégré.

Avant l'installation, vous devez arrêter le processus intégré DB2 LUW ANALYZE\_TABLE à l'aide du script db2ida\_epspss.sh fourni dans le dossier d'installation d'IBM SPSS Modeler Server Scoring Adapter. Pour cela, utilisez la commande DB2 suivante : *db2ida\_epspss.sh stop*.

<span id="page-9-0"></span>Après l'installation, le processus intégré DB2 LUW ANALYZE\_TABLE doit démarrer automatiquement à l'aide de *db2start*. Toutefois, si vous installez l'adaptateur alors que l'instance DB2 est active, vous pouvez démarrer le processus intégré DB2 LUW ANALYZE\_TABLE manuellement en utilisant la commande *db2ida\_epspss.sh start*.

**Remarque :** Le processus DB2 LUW ANALYZE\_TABLE ne prend pas en charge la clause WITH table-expression si elle contient UNION ALL. Il peut se produire une erreur si vous tentez d'utiliser cette expression dans un noeud IBM SPSS Modeler qui génère UNION ou UNION ALL SQL, tel que le noeud Ajouter.

En fonction de la configuration de votre base de données, vous pouvez effectuer l'installation depuis la console ou en utilisant une interface utilisateur graphique (GUI) ; cependant, la première étape est la même pour les deux méthodes :

v Exécutez le script d'installation *install.bin*. Vérifiez que *install.bin* peut être exécuté par *db2 user* et exécutez-le en tant qu'utilisateur.

Installation de la console

- 1. Les détails de l'introduction apparaissent. Appuyez sur Entrée pour continuer.
- 2. Les informations de licence apparaissent. Lisez la licence, tapez 1 pour l'accepter et cliquez sur Entrée.
- 3. Une invite vous demande de saisir l'emplacement de l'installation. L'emplacement de l'installation par défaut apparaît ; cependant, si votre installation est différente, saisissez l'autre emplacement et appuyez sur Entrée.
- 4. Il vous est demandé de saisir le nom, le nom de l'utilisateur et le mot de passe de la base de données.
- 5. Un récapitulatif de préinstallation apparaît pour confirmer vos entrées. Appuyez sur Entrée pour continuer.
- 6. Un message apparaît pour vous informer que la routine d'installation est prête à être exécutée. Appuyez sur Entrée pour continuer.
- 7. Une barre de progression apparaît pendant l'exécution de l'installation. Lorsque l'installation est terminée, appuyez sur Entrée pour quitter le programme d'installation.

Installation de l'IUG

- 1. Les détails de l'introduction apparaissent. Cliquez sur **Suivant** pour continuer.
- 2. Les informations de licence apparaissent. Lisez la licence, sélectionnez l'option permettant de l'accepter et cliquez sur **Suivant** pour continuer.
- 3. Une invite vous demande de sélectionner l'emplacement de l'installation. L'emplacement d'installation par défaut apparaît ; cependant, si votre installation est différente, cliquez sur **Choisir** pour atteindre l'autre emplacement. Lorsque l'emplacement désiré apparaît, cliquez sur **Suivant**.
- 4. Il vous est demandé de saisir le nom, le nom de l'utilisateur et le mot de passe de la base de données.
- 5. Un récapitulatif de préinstallation apparaît pour confirmer vos entrées. Cliquez sur **Installer** pour continuer.
- 6. Une barre de progression apparaît pendant l'exécution de l'installation. Lorsque l'installation est terminée, cliquez sur **Terminé** pour quitter le programme d'installation.

Lorsque vous avez terminé ces étapes, l'adaptateur de scoring est prêt à recevoir des tâches.

### **Installation de IBM SPSS Modeler Server Scoring Adapter pour DB2 sur z/OS**

IBM SPSS Modeler Server, avec IBM SPSS Modeler Server Scoring Adapter pour DB2 sur z/OS, permet d'ajouter des analyses prédictives aux applications On Line Transaction Processing (OLTP) exécutées sur z/OS. SPSS Modeler Server permet de créer et de former les modèles utilisés et publie ces modèles dans DB2 z/OS.

L'adaptateur de scoring pour DB2 sur z/OS fournit un moteur de scoring qui s'exécute dans le runtime Fonction définie par l'utilisateur (UDF) de DB2 pour z/OS. L'adaptateur définit une UDF que les applications peuvent invoquer à l'aide du SQL pour exécuter les modèles de scoring de manière synchrone, en même temps que leurs transactions, et utilise des données de transaction en temps réel comme entrées pour le scoring afin d'améliorer l'efficacité des résultats de scoring. Parce que l'adaptateur s'exécute intégré dans DB2 z/OS, il offre la même évolutivité et les mêmes performances que DB2 pour z/OS ce qui vous permet de gérer des charges importantes et de répondre aux accords de niveau de service (SLA) dans les temps.

L'adaptateur de scoring s'exécute en tant qu'application USS (Unix System Services) au sein d'un environnement d'application WLM (Work Load Manager) pour DB2 défini pour une utilisation exclusive par l'adaptateur. N'essayez pas de partager cet environnement d'application WLM avec une autre procédure mémorisée DB2 ou UDF.

L'adaptateur de scoring pour DB2 sur z/OS est uniquement disponible dans le cadre de la référence du logiciel 5655-AA6 "IBM SPSS Modeler with Scoring Adapter for zEnterprise" en tant que FMID (Function Modification Identifier) HHUMF10.

Pour installer l'adaptateur de scoring, l'administrateur système z/OS doit :

- 1. Commander l'ID de processus 5655-AA6 FMID HHUMF10.
- 2. Suivre les instructions d'installation dans le répertoire du programme pour installer l'adaptateur de scoring avec SMP/E.

Le tableau suivant répertorie les résultats des jeux de données installés SMP/E et leur contenu :

| Nom du jeu de<br>données | Contenu                                                                                                    |
|--------------------------|----------------------------------------------------------------------------------------------------|
| <b>SHUMSAMP</b>          | Les exemples de configuration suivants :                                                                                                    |
|                          | HUMBIND - DB2 Lier le plan et les packages de l'adaptateur de scoring                                                                                         |
|                          | HUMRACF - Définir les privilèges RACF requis                                                                                                    |
|                          | HUMSCFDB - Créer les tables et la base de données des métadonnées de l'adaptateur de<br>scoring                                                               |
|                          | HUMUDFS - Définir les fonctions définies par l'utilisateur (UDF) de l'adaptateur de<br>scoring                                                                |
|                          | HUMWLMP - PROC pour le Gestionnaire de charge de travail (WLM) Environnement<br>d'application des analyses                                                    |
|                          | HUMWLMA - Définir l'environnement d'application des analyses du Gestionnaire de<br>charge de travail (WLM)                                                    |
| <b>SHUMLOAD</b>          | Bibliothèques partagées (DLL) et exécutable UDF.                                                                                                    |
| <b>SHUMHFS</b>           | Montage par défaut dans le chemin : /usr/lpp/spss/cfscoring_ <n.n> Où <n.n> est le numéro<br/>de version de SPSS Modeler Server.</n.n></n.n>                  |
|                          | Toutes les DLL chargées dynamiquement et avec des noms longs sont liées extérieurement<br>de HFS au membre à nom abrégé HUMLOAD pendant l'installation SMP/E. |
| <b>SHUMDBRM</b>          | Package DB2.                                                                                                    |

*Tableau 1. Contenu du jeu de données*

Pour configurer l'adaptateur de scoring, vous devez modifier les travaux de configuration fournis dans SHUMSAMP. Pour l'adapter à votre installation spécifique de l'adaptateur de scoring, vous devez effectuer les modifications spécifiées dans le travail. Pour ce faire, effectuez les étapes suivantes :

- 1. utilisez HUMSCFDB pour créer la base de données et les tables nécessaires à l'adaptateur de scoring et pour autoriser leur utilisation.
- 2. Utilisez HUMWLMP pour configurer le WLM PROC que l'adaptateur utilisera.

*Remarque* : Vérifiez que le jeu de données SHUMLOAD de l'adaptateur de scoring est autorisé par l'APF.

3. Utilisez HUMWLMA pour définir et activer l'environnement d'application WLM pour l'adaptateur de scoring.

*Remarque* : Ne partagez pas l'environnement d'application WLM avec d'autres applications.

*Remarque* : N'utilisez pas d'environnement d'application WLMA généralisé.

*Remarque* : Assurez-vous de démarrer l'environnement d'application WLM et l'UDF de scoring, s'ils ne sont pas démarrés automatiquement ou s'ils sont arrêtés pour une raison quelconque. Voici quelques exemples de commande permettant d'effectuer ces opérations :

VARY WLM,APPLENV=DB1DWLM\_ANALYTICS,RESUME

-START FUNCTION SPECIFIC(HUMSPSS.HUMSCORESPE)

- 4. Utilisez HUMUDFS pour créer les UDF de l'adaptateur de scoring.
- 5. Utilisez HUMBIND pour lier le plan et les packages de l'adaptateur de scoring et autoriser leur utilisation.

*Remarque* : l'adaptateur de scoring dépend de PACK/UNPACK SQL fourni par DB2 z/OS v10 dans les Rapports d'analyse de programmes autorisés (APAR) PM55928 et PM56631. En outre, l'APAR DB2 PM74654 fournit une modification critique pour les performances élevées. Vérifiez qu'ils sont appliqués à votre sous-système DB2 avant d'essayer d'utiliser l'adaptateur de scoring.

6. Définissez une classe Work Load Manager Service très agressive pour une utilisation par l'adaptateur de scoring. Il est recommandé de commencer avec un objectif WLM de 95% d'achèvement en 70 microsecondes et d'affiner si nécessaire.

*Remarque* : L'adaptateur de scoring est conçu pour les performances, la demande élevée et l'évolutivité. Pour cela, vérifiez que la limite de ces deux ressources système z/OS est définie suffisamment haut pour permettre le traitement des niveaux de demande requis. Il est conseillé de définir à ces niveaux et de les affiner si besoin avec les pics de charge de travail. Pour vérifier les limites définies, utilisez DISPLAY OMVS,L :

SETOMVS IPCSEMNIDS=680 SETOMVS MAXPROCSYS=32767

Lorsque vous avez terminé ces étapes, l'adaptateur de scoring est prêt à recevoir des tâches ; utilisez IBM SPSS Modeler pour créer les modèles et les publier dans DB2 z/OS pour l'adaptateur de scoring. Pour ce faire, depuis le menu du nugget de modèle, choisissez **Fichier > Publier sur l'adaptateur de scoring de serveur**, remplissez les informations et cliquez sur **OK**.

# IBM.